# Quick Reference Guide to the Comlink Telehealth Module

## Create telehealth appointment

A telehealth appointment is made in the same manner as any other appointment.

- use either of the two telehealth appointment categories:
- Telehealth sessions may be launched within 2 hours before or after their scheduled appointment time

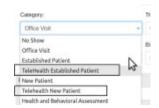

On the Calendar: the launch icons show the status of the session.

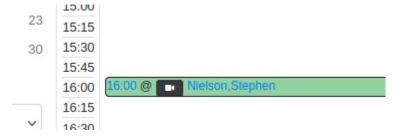

Blue sessions are available to be launched

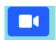

Black sessions that have passed the two hour launch period

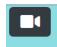

• Green sessions are completed and can no longer be launched.

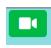

## Launch the telehealth appointment

- 1. Open the EMR's calendar screen
- 2. Click the video launch icon
- 3. Grant Access to your local microphone and camera.
- 4. Click 'Join Now' button to start the Telehealth session

• You are now in the Telehealth Appointment waiting room where you can wait for the patient to join the call.

#### **Telehealth Session Conference Room Controls**

#### **Show / Hide Room Controls**

 Controls disappear after five seconds of inactivity. Move the cursor to display the controls again.

#### **Enable / Disable Video**

• Click the video camera icon to toggle your camera off or on.

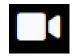

### **Enable / Disable Microphone**

• Click the microphone icon to toggle your microphine off or on.

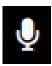

## Minimize / Maximize Session For Note Taking

 Click the notes clipboard icon to minimize the video window and view the encounter form.

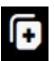

• Click the expansion icon to restore the video window.

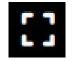

 You can drag the minimized window to a new location and it will remember its place during the current video session.

# **Invite Third Party Participant**

- Once the session has begun one (and only one) additional participant may be invited to join the session.
- This can be an existing patient or a new patient whose record will be created in the EMR

Click the 'linvite Participant' icon:

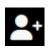

## **Third Party Invitation – New Patient**

1. Click the 'Invite New Patient' button

2. All information is required to create the new patient record

## **Third Party Invitation – Existing Patient**

- 1. Click the 'Existing Patient' button.
- 2. Search for an existing patient by:
  - PID if known; exact matches only.
  - First or last name matches text appearing anywhere in the name
  - date of birth search by different formats:
    - year (YYYY)
    - year and month (YYYY-MM)
    - complete DOB (YYYY-MM-DD)
- 3. Click 'Search'
- 4. Select the 'Invite Patient' button to invite that patient
  - The patient will receive an email with an invite to join the session.

#### **Share Screen**

- 1. Click the share screen icon
  - This icon only appears if other participants are in the session.
- 2. Click on the the screen you wish to share
- 3. Click 'Share.'
  - A dialog will appear to state that your screen is being shared.
- 4. To stop sharing click the blue 'Stop Sharing' button

#### **End Telehealth Session**

- 1. Click the hangup button:
- 2. Click 'Confirm'

## Update the appointment status.

Optional but recommended

On closing the session a panel will appear offering status update.

Choose the appropriate status

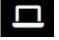

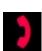